**Käyttöohjeet** 

# AMAZONE

# <span id="page-0-0"></span>**Ohjelmisto** AMABUS **+ Ohjaussauva** ZG-B

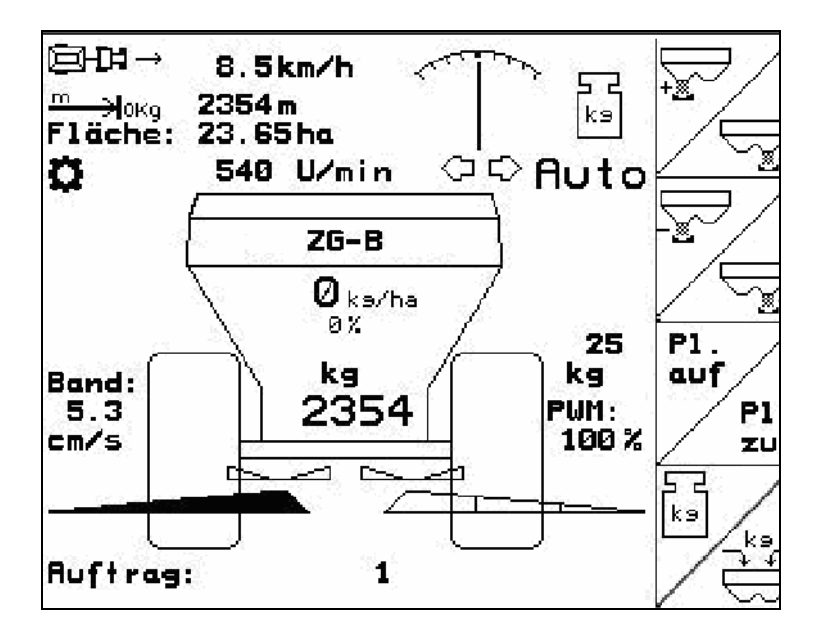

MG4588 BAG0123.0 12.12 Printed in Germany

**Lue tämä käyttöohjekirja ennen ensimmäistä käyttöönottokertaa ja noudata siinä annettuja neuvoja! Säilytä se hyvässä tallessa tulevaa käyttöä varten!**

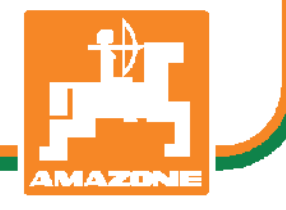

**fin** 

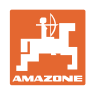

# *KÄYTTÖOHJEEN*

*lukeminen ja sen noudattaminen ei saa tuntua epämiellyttävältä tai turhalta. Ei riitä, että olet nähnyt koneen ja kuullut, että se toimii hyvin, ja että ostat sen uskoen, että kaikki sujuu sen jälkeen itsestään. Näin koneen ostaja aiheuttaa vahinkoa itselleen ja tekee sen virheen, että hän syyttää mahdollisesta koneessa esiintyvästä häiriöstä konetta eikä itseään. Jotta konetta voitaisiin käyttää oikein, käyttäjän on paneuduttava asiaan eli opeteltava koneen jokaisen laitteen käyttötarkoitus ja harjoiteltava koneen käsittelyä. Vasta sen jälkeen koneen käyttäjä voi olla tyytyväinen sekä koneeseen että itseensä. Tämän saavuttaminen on tämän käyttöohjeen tarkoitus.* 

*Leipzig-Plagwitz 1872.* 

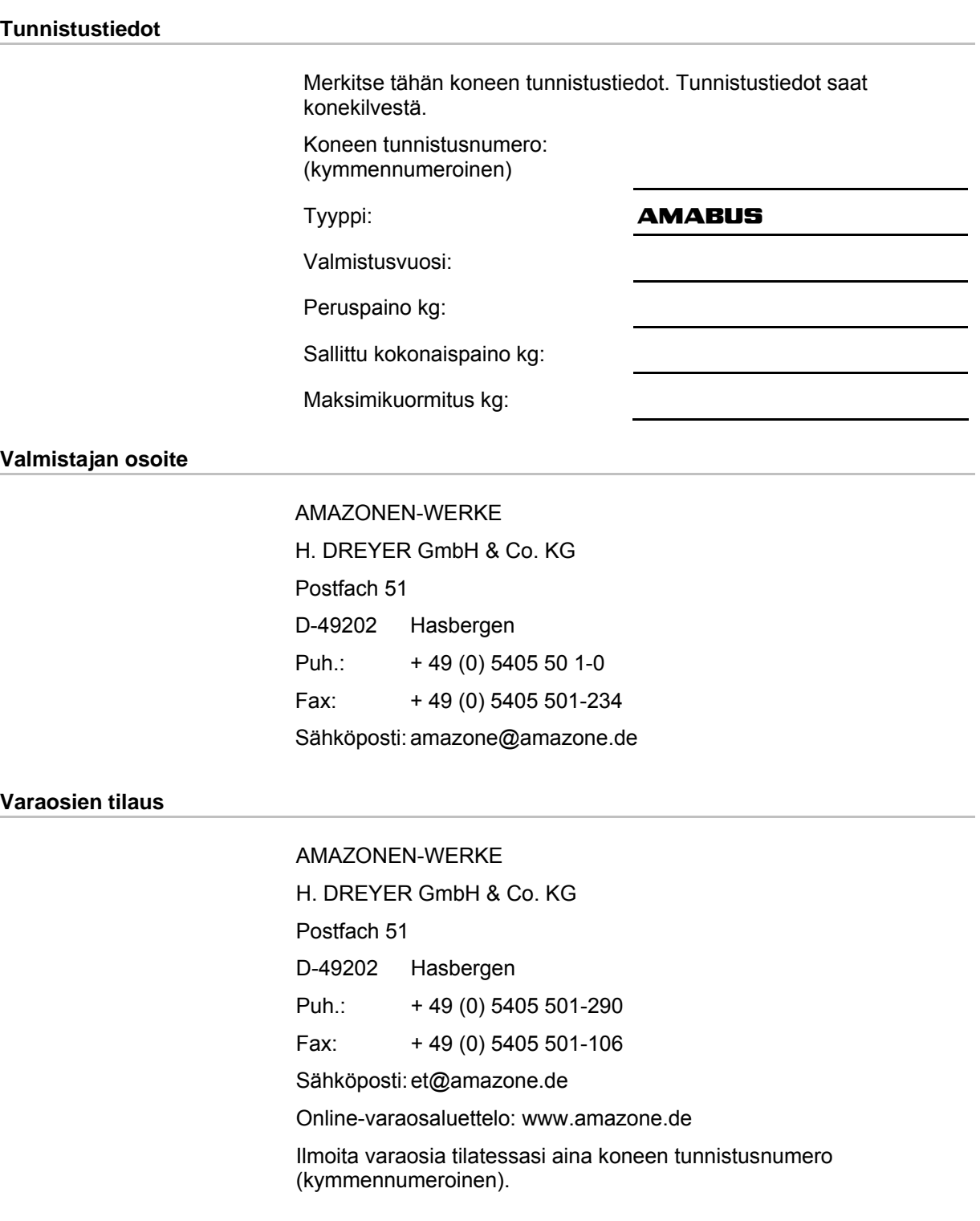

#### **Käyttöohjeiden julkaisutiedot**

![](_page_2_Picture_156.jpeg)

![](_page_3_Picture_1.jpeg)

#### **Esipuhe**

![](_page_3_Picture_124.jpeg)

Päivitämme säännöllisesti julkaisemiamme käyttöohjeita. Antamanne parannusehdotukset auttavat meitä tekemään käyttöohjeista vieläkin käyttäjäystävällisempiä. Lähetä ehdotuksesi meille faksilla.

#### AMAZONEN-WERKE

H. DREYER GmbH & Co. KG

Postfach 51

![](_page_3_Picture_125.jpeg)

Puh.: + 49 (0) 5405 50 1-0

Fax: + 49 (0) 5405 501-234

Sähköposti: amazone@amazone.de

![](_page_4_Picture_0.jpeg)

![](_page_4_Picture_16.jpeg)

![](_page_5_Picture_0.jpeg)

#### Sisällysluettelo

![](_page_5_Picture_11.jpeg)

<span id="page-6-0"></span>![](_page_6_Picture_0.jpeg)

## **1 Ohjeita käyttäjälle**

 Ohjeita käyttäjälle -luku sisältää käyttöohjekirjan käyttöön liittyviä tietoja.

#### **1.1 Asiakirjan tarkoitus**

Nämä käyttöohjeet

- sisältävät koneen käytön ja huollon kuvauksen.
- antavat tärkeitä koneen turvalliseen ja tehokkaaseen käyttöön liittyviä ohjeita.
- ovat osa konetta ja niiden on aina oltava koneen tai traktorin mukana.
- tulee säilyttää hyvässä tallessa tulevaa käyttöä varten.

#### **1.2 Käyttöohjeissa annetut sijaintitiedot**

 Kaikki näissä käyttöohjeissa annetut suuntatiedot ovat aina ajosuuntaan nähden.

#### **1.3 Käytetyt esitysmuodot**

#### **Menettelyohjeet ja reaktiot**

 Tehtävät, jotka käyttäjän tulee suorittaa, on esitetty numeroituina menettelyohjeina. Noudata annettujen menettelyohjeiden järjestystä. Menettelyohjeeseen liittyvä reaktio on merkitty tarvittaessa nuolella.

#### Esimerkki:

- 1. Menettelyohje 1
- $\rightarrow$  Koneen reaktio menettelyohjeeseen 1
- 2. Menettelyohje 2

#### **Luettelot**

 Luettelot ilman pakollista järjestystä on esitetty mustilla pisteillä merkityllä listalla.

#### Esimerkki:

- Kohta 1
- Kohta 2

#### **Kuvien kohtien numerointi**

 Sulkeissa annetut luvut ilmoittavat kuvissa olevien kohtien numerot. Ensimmäinen numero ilmoittaa kuvan numeron, toinen numero kuvassa olevan kohdan numeron.

Esimerkki (kuva 3/6)

- Kuva 3
- Kohta 6

![](_page_7_Picture_1.jpeg)

## <span id="page-7-0"></span>**2 Yleiset turvallisuusohjeet**

 Asiaankuuluvien turvallisuusohjeiden ja turvallisuusmääräysten tunteminen ovat perusedellytyksenä koneen turvalliselle käytölle ja luotettavalle toiminnalle.

![](_page_7_Picture_4.jpeg)

#### **2.1 Turvallisuustunnuksien esitysmuoto**

 Turvallisuusohjeet on merkitty kolmikulmaisella tunnuksella ja sen vieressä olevalla varoitussanalla. Varoitussana (VAARA, VAROITUS, VARO) kuvaa uhkaavan vaaran vakavuusastetta ja tarkoittaa seuraavaa:

![](_page_7_Picture_7.jpeg)

**sattuessa lieviä tai keskivaikeita ruumiinvammoja tai esinevahinkoja.** 

![](_page_7_Picture_9.jpeg)

#### **TÄRKEÄÄ**

**kuvaa velvoitusta erityiseen menettelytapaan tai toimenpiteeseen koneen asianmukaisen käsittelyn varmistamiseksi.** 

**Näiden ohjeiden laiminlyönti voi aiheuttaa häiriöitä koneessa tai ympäristössä.** 

![](_page_7_Picture_13.jpeg)

#### **OHJE**

**kuvaa sovellusvinkkejä ja erityisen hyödyllisiä tietoja.** 

**Nämä ohjeet opastavat käyttämään optimaalisesti koneen kaikkia toimintoja.** 

![](_page_8_Picture_0.jpeg)

#### <span id="page-8-0"></span>**3 Tuotekuvaus**

AMABUS-ohjelmiston ja AMATRON 3 -käyttöpäätteen avulla voit ohjata, käyttää ja valvoa AMAZONE-koneita mukavasti.

AMABUS-ohjelmisto toimii seuraavien AMAZONE-koneiden kanssa:

- ZG-B drive sähköhydraulisesti säädetyllä pohjahihnalla.
- **ZG-B ultra hydro** levitinkoneistolla ZA-M-ultra ja hydraulisella levityslautaskäytöllä.

AMABUS-ohjelmisto säätää levitysmäärää ajonopeuden mukaan. Näppäimen painalluksella voit riippuen kulloisestakin koneesta ja varustuksesta

- muuttaa levitysmäärää ennalta asetetuin askelin (esim. +/- 10%).
- suorittaa lannoitekalibroinnin ajon aikana (vain punnitseva levitin).
- tehdä mukavasti rajalevityksen.
- tehdä mukavasti kiilalevityksen (vain ZG-B ultra hydro).

#### **Päävalikko ([Kuva 1\)](#page-8-0)**

Päävalikko koostuu useammasta alivalikosta, joissa on ennen töiden aloittamista

- 
- määritettävä tai syötettävä asetukset.

#### **Työvalikko ([Kuva 2\)](#page-8-0)**

- Työn aikana työvalikko ilmoittaa kaikki tarvittavat levitystiedot.
- Konetta ohjataan käytön aikana työvalikon välityksellä.

![](_page_8_Picture_198.jpeg)

![](_page_8_Figure_19.jpeg)

![](_page_8_Figure_20.jpeg)

**Kuva 2** 

• syötettävä tiedot,

![](_page_9_Picture_0.jpeg)

#### <span id="page-9-0"></span>**3.1 Syöttöjen tekeminen ohjausyksikössä** AMATRON 3

![](_page_9_Picture_3.jpeg)

Ohjausyksikön AMATRON 3 käyttöä varten **tässä käyttöohjekirjassa** on kuvattu toimintokentät; tällä halutaan selventää sitä, että kyseiselle toimintokentälle kohdennettua näppäintä tulee painaa.

**Esimerkki:** 

![](_page_9_Picture_6.jpeg)

#### **Käyttöohjekirjassa oleva kuvaus:**

![](_page_9_Picture_8.jpeg)

Suorita toiminto **A**.

#### **Toimenpide:**

Käyttäjä painaa toimintokentälle kohdennettua näppäintä ([Kuva 3/](#page-9-0)1), kun hän haluaa suorittaa toiminnon **A**.

#### **3.2 Ohjelmistoversio**

Tämä käyttöohjekirja pätee alkaen ohjelmistoversiosta:

Kone: MHX-versio: 2.29.01

![](_page_9_Picture_15.jpeg)

<span id="page-10-0"></span>![](_page_10_Picture_0.jpeg)

![](_page_10_Figure_2.jpeg)

**3.3 Ohjelmiston hierarkia** 

#### AMABUS BAG0123.0 12.12 **11**

## <span id="page-11-0"></span>**4 Käyttöönotto**

#### **4.1 Päävalikko**

![](_page_11_Figure_4.jpeg)

- Valikko **Tilaus** (ks. sivu [19\)](#page-18-0)
- ο Tietojen syöttö uudelle tilaukselle.
- ο Käynnistä tilaus ennen levityksen aloittamista.
- ο Enintään 20 käsitellyn tilauksen määritetyt tiedot tallennetaan muistiin
- Valikko **Lannoitteen kalibrointi**  Ĥ (ks. sivu [21\)](#page-20-0):

 Määritä ennen jokaista käyttökertaa levitettävän lannoitteen kalibrointikerroin.

 $\rightarrow$  Punnitustekniikalla varustetun mallin **ZG-B** kanssa kalibrointikerroin voidaan määrittää kalibrointiajon aikana (ks. sivu [24](#page-23-0)).

![](_page_11_Picture_151.jpeg)

- Valikko **Konetiedot**  (ks. sivu [13\)](#page-12-0). Konekohtaisten tai yksilöllisten tietojen syöttö.
	- $\bigcirc$
- Valikko **Siirrettävä koestusalusta**  (ks. sivu 34) Siipiasetuksen laskemiseen tarkastettaessa poikittaislevitys siirrettävällä koestusalustalla. (Katso siirrettävän koestusalustan käyttöohjeet).
- Valikko **Huollon asennustoiminto**  (ks. kuva [30](#page-29-0)) Perusasetusten syöttö.

![](_page_11_Picture_152.jpeg)

<span id="page-12-0"></span>![](_page_12_Picture_0.jpeg)

#### **4.2 Konetietojen syöttäminen**

![](_page_12_Figure_3.jpeg)

![](_page_13_Picture_0.jpeg)

肭目  $\overline{\phantom{m}}$ 

ra

Øka

⊛

⊛

ெ

Reis

#### ⊕  $\overline{\textbf{S}}$ ivu kolme  $\left[\begin{array}{c} \overline{\textbf{B}}^{\text{max}} \\ \overline{\textbf{A}} \end{array}\right]$  ([Kuva 8](#page-13-0)). Pre-meter the: Off 30 a **Film** Matkalaskuri päälle / pois: Reisstreuen:<br>Slug pellets: off<br>on Ajourien löytämiseksi ajettu matka ilmoitetaan päisteessä. Matkalaskuri aloittaa matkan mittaamisen sulkuluistien Counterbal. the sp. sulkemisen yhteydessä.  $Reis,$ • Riisin levitys päälle / pois. fi] 03/04 **Ei luvallista mallissa** ZG-B**!** E **Kuva 8 Frankling**<br>Etanansyöttiaineen levitys päälle / pois. **Ei luvallista mallissa** ZG-B**! Definition**<br>
Levittimen taaraus. Esim. lisävarusteiden asentamisen jälkeen (katso sivu [33](#page-32-0)). ο Tyhjennä levitin täydellisesti, odota, kunnes tunnus **AR** sammuu. ο Hyväksy <sup>Bks</sup> - 伊  $\Theta$ Sivu neljä  $\Box$  I $\overline{\phantom{0}\mathbb{P}}^{\phantom{0}a_{\ast m}}$  [\(Kuva 9](#page-13-0)). Desired 720U/min disc speed: Vain mallille ZG-B ultra hydro: Rev. speed for → Katso levityslautaskierrosluvut 350U/min bound.spread.: 1.h.: levitystaulukosta. Drehzahl bei Grenz-<br>streuen am Graben: <sup>2</sup>/Levityslautasen ohjekierrosluvun 300U/min syöttäminen yksikössä 1/min, vakioarvo 720 1  $\mathcal{U}_{\text{min.}}$ Drehzahl bei 400U/min Randstreuen: Ł p 04/04 **<b>B** Levityslautaskierrosluku 1/min **Kuva 9** rajalevityksessä. **<b>E** Levityslautaskierrosluku 1/min ojalevityksessä.

**<b>6** Levityslautaskierrosluku 1/min reunalevityksessä.

<span id="page-13-0"></span>**Käyttöönotto** 

<span id="page-14-0"></span>![](_page_14_Picture_0.jpeg)

Quan.<br>in %

-%

-%

ł

-%

10%

10%

10%

![](_page_14_Figure_2.jpeg)

![](_page_14_Figure_3.jpeg)

Quantity step:

Spread rate reduction

Mengenreduzierung beim<br>Randstreuen:

Mengenreduzierung beim<br>Grenzstreuen am Graben: 10%

boundary spreading:

#### **4.2.1** Määränvähennyksen määritys (konetiedot  $\left| \begin{array}{cc} \quad \text{#}^{\alpha_{234}} \\ \text{#}^{\alpha_{344}} \end{array} \right|$

![](_page_14_Picture_160.jpeg)

**Määräaskeleen syöttö** (prosentuaalisen määränmuutoksen arvo työskentelyn aikana).

![](_page_14_Figure_7.jpeg)

 $-$ *x*  $\Box$  Vain mallille **ZG-B ultra** hydro: määränvähennys rajalevityksessä

![](_page_14_Figure_9.jpeg)

 $\frac{-\mathbf{z}}{2}$  Vain mallille **ZG-B ultra** hydro: määränvähennys ojalevityksessä

![](_page_14_Picture_161.jpeg)

![](_page_14_Figure_12.jpeg)

 $\frac{-z}{z}$  Vain mallille **ZG-B ultra** hydro: määränvähennys reunalevityksessä

![](_page_15_Picture_1.jpeg)

#### <span id="page-15-0"></span>**4.2.2** Matka-anturin kalibrointi (konetiedot  $\left|\begin{array}{cc} \boxed{1} & \boxed{1}^{a_{23}a} \end{array}\right|$

Todellisen nopeuden määrittämiseksi AMATRON 3 tarvitsee kalibrointiarvon Pulsseja/100m.

![](_page_15_Figure_4.jpeg)

Kalibrointiarvo Pulsseja/100m ei saa olla pienempi kuin 250, muuten AMATRON 3 ei toimi määräystenmukaisesti.

Arvo Pulsseja/100m voidaan syöttää kolmella eri tavalla:

![](_page_15_Figure_7.jpeg)

#### AMATRON 3.

 **0** → ISO-väyläkaapeleloiduissa traktoreissa.

- Arvoa **ei** tunneta ja määritetään ajamalla 100 m mittausmatka:
- 1. Mittaa pellolla täsmälleen 100 m pituinen mittausmatka. Merkitse mittausmatkan alkuja päätepiste [\(Kuva 13\)](#page-15-0).

Start

- 2. Käynnistä kalibrointi.
- 3. Aja mittausmatka tarkasti alkupisteestä päätepisteeseen asti (lähdön yhteydessä laskuri nollautuu). Näytöllä ilmoitetaan jatkuvasti mitatut pulssit.
- 4. Pysähdy 100 m jälkeen. Sitten näytöllä ilmoitetaan mitattujen pulssien lukumäärä.

 5. Hyväksy arvo Pulsseja/100m. Arvo kohdennetaan muistissa valitulle traktorille.

6. Kumoa arvo Pulsseja/100m.

![](_page_15_Picture_19.jpeg)

**Kuva 12** 

![](_page_15_Figure_21.jpeg)

![](_page_15_Picture_22.jpeg)

Jos pellolla ajetaan nelivedolla, nelivedon täytyy olla päällä myös silloin, kun matka-anturi kalibroidaan.

<span id="page-16-0"></span>![](_page_16_Picture_0.jpeg)

![](_page_16_Figure_2.jpeg)

hyväksytään.

![](_page_16_Picture_167.jpeg)

**Kuva 14** 

#### **4.2.3** Voimanottoakselin ohjekierrosluvun syöttäminen (konetiedot  $\Box$  <sup>(1)</sup>  $\Box$ <sup>0.784</sup>

![](_page_16_Figure_6.jpeg)

![](_page_16_Picture_168.jpeg)

/oimanottoakselin kierros syöttäminen (kysyttävä traktorin valmistajalta, myyjältä).

**Kuva 15** 

- G • Muisti 3 traktorille ja niille kuuluvalle voimanottoakselin kierrosluvulle 1/min.
- 1.  $\left\langle \bigotimes \right\rangle$   $\left\langle \bigotimes \right\rangle$  Valitse traktori  $\rightarrow$ . Tractor<br>Chanse
- 2. Syötä / muuta nimi.

.<br>Seeiche

 $3.$   $\left| \frac{R_{\text{SUS}}}{\text{SUSY}} \right|$  Syötä voimanottoakselin kierrosluku.

AMABUS BAG0123.0 12.12 **17**

![](_page_17_Picture_0.jpeg)

<span id="page-17-0"></span>![](_page_17_Figure_2.jpeg)

![](_page_17_Figure_3.jpeg)

- 4. Syötä ylempi hälytysraja %:ssa. (Normaaliarvo 10%).
- 5.  $\angle$ <sup>nīšrn</sup> Syötä alempi hälytysraja %:ssa. (Normaaliarvo 10%).

#### **4.2.4 Trail-Tron-aisan kalibrointi (konetiedot** | 图 ·····

1. Aja traktorilla **ZG-B**:n kanssa lyhyt matka

Ò suoraan ja oikaise  $\sqrt{a}$ ,  $\sqrt{a}$ avulla, kunnes traktori ja ZG-B ovat samassa linjassa.

![](_page_17_Figure_9.jpeg)

- 2. **L** Määritä keskiasento.
- 3. Käännä traktorin ohjaus oikeaan

ääriasentoon ja aja  $\angle \mathbb{D}$ avulla Trail-Tronsylinteri sisään.

- 4. Määritä oikea ääriasento.
- 5. Käännä traktorin ohjaus vasempaan

ĩπ ääriasentoon ja aja $\nu$  avulla Trail-Tronsylinteri ulos.

![](_page_17_Figure_17.jpeg)

6.  $\Box$  Määritä vasen ääriasento.

![](_page_17_Picture_19.jpeg)

![](_page_17_Figure_20.jpeg)

<span id="page-18-0"></span>![](_page_18_Picture_0.jpeg)

#### **4.3 Tilauksen laadinta**

![](_page_18_Figure_3.jpeg)

Kun avaat tilausvalikon, näyttöön tulee käynnistetty (viimeksi käsitelty) tilaus.

Muistiin voidaan tallentaa enintään 20 tilausta (tilausnumero 1-20).

巾 Valitse uuden tilauksen laadintaa varten tilausnumero [\(Kuva 17](#page-18-0)/1).

- Poista valitun tilauksen tiedot
- Hane • Syötä nimi
- **Flotiz** Syötä muistiinpano
- ks/ha • Syötä levitysmäärä Start<br>Sist
- Käynnistä tilaus, jotta kertyvät tiedot tallennetaan tämän tilauksen alle.

![](_page_18_Figure_12.jpeg)

- $\begin{bmatrix} \frac{\beta e1 z + \nu}{\beta e1} \\ \frac{\beta e1 z + \nu}{\beta e1} \end{bmatrix}$ Poista päiväkohtaiset tiedot
	- ο Käsitelty alue (ha/vrk)
	- ο Levitetty lannoitemäärä (määrä/vrk)
	- ο Työaika (tuntia/vrk)

![](_page_18_Figure_17.jpeg)

![](_page_18_Figure_18.jpeg)

![](_page_18_Figure_19.jpeg)

![](_page_19_Picture_0.jpeg)

<span id="page-19-0"></span>![](_page_19_Figure_2.jpeg)

**Kuva 18** 

#### **4.3.1 Ulkoinen tilaus**

PDA-tietokoneen kautta ulkoinen tilaus voidaan välittää ohjausyksikölle **AMATRON 3** ja käynnistää.

Tämä tilaus saa aina tilausnumeron 21.

Tiedonsiirto tapahtuu sarjaliitännän kautta.

![](_page_19_Figure_8.jpeg)

**bodism** Ulkoisen tilauksen lopetus.

![](_page_19_Picture_97.jpeg)

<span id="page-20-0"></span>![](_page_20_Picture_0.jpeg)

#### **4.4 Lannoitteen kalibrointi**

![](_page_20_Figure_3.jpeg)

Lannoitteen kalibrointikerroin määrää ohjausyksikön AMATRON 3 säätötoimintamuodon ja se riippuu

- levitettävän lannoitteen juoksevuudesta.
- syötetystä levitysmäärästä.
- syötetystä työleveydestä.

Lannoitteen juoksevuus on puolestaan riippuvainen

- lannoitteen varastointitavasta, lannoitteen varastointiajasta ja ilmastollisista tekijöistä.
- työskentelyolosuhteista.

Kalibrointiarvo määritetään eri tavoin kulloisenkin levittimen mukaan.

Seuraava taulukko viittaa sivuihin, joissa on kuvattu kyseisten levittimien kalibrointimenetelmät.

![](_page_20_Picture_178.jpeg)

![](_page_20_Picture_179.jpeg)

![](_page_20_Picture_180.jpeg)

![](_page_20_Picture_181.jpeg)

![](_page_21_Picture_1.jpeg)

#### <span id="page-21-0"></span>**4.4.1 Lannoitteen kalibrointikertoimen määritys paikallaan malleissa** ZG-B ultra hydro

![](_page_21_Figure_3.jpeg)

 12. Punnitse talteenotettu lannoitemäärä (huomioi astian paino).

<span id="page-22-0"></span>![](_page_22_Picture_0.jpeg)

![](_page_22_Picture_2.jpeg)

Käytettävän vaa´an täytyy punnita tarkasti. Epätarkkuudet voivat aiheuttaa poikkeamia todelliseen levitysmäärään.

![](_page_22_Figure_4.jpeg)

- 13. Syötä punnitun lannoitemäärän arvo kg:na.
- → Uusi kalibrointikerroin tulee näyttöön [\(Kuva 21\)](#page-22-0).
- 14. Hyväksy kalibrointikerroin, tai kumoa  $se$   $\left(\frac{\text{Box}}{2}\right)$  avulla

| оp<br>wa<br>er                   | Set the rated speed<br>New cal.- factor:          | 9 | m<br>ks/ha<br>kn/h |
|----------------------------------|---------------------------------------------------|---|--------------------|
| Ac<br>WO                         | 1.03                                              |   | Cа<br>Fac.         |
| <b>a<sub>P</sub></b><br>Pr<br>ca | Confirm with<br>Enter key or press ESC<br>to stop |   |                    |

**Kuva 21** 

![](_page_23_Picture_1.jpeg)

#### <span id="page-23-0"></span>**4.4.2 Lannoitteen kalibrointikertoimen automaattinen määritys punnitsevalla levittimellä malleissa** ZG-B ultra hydro

• Lannoitekalibrointi punnitustekniikan avulla tapahtuu levittämisen aikana, jolloin lannoitetta täytyy levittää vähintään **1000 kg**. • Ensimmäisen lannoitekalibroinnin jälkeen kannattaa suorittaa lisäkalibrointeja suuremmilla levitysmäärillä (esim. 2500 kg), jotta kalibrointikerroin saadaan optimoitua vieläkin tarkemmaksi.

![](_page_23_Figure_4.jpeg)

- 4.  $\angle$ <sup>Ca</sup><sub>Fak</sub>. Syötä kalibrointikerroin tarkan kalibrointikertoimen määrittämiseksi, esim.: 1.00.
- 7. 5. **Takulla** Tarvittaessa täytä esikammio ([Kuva 23](#page-23-0)) lannoitteella.
- $\rightarrow$  Täyttö loppuu automaattisesti esikammion tultua täyteen.

ùг.

![](_page_23_Picture_9.jpeg)

- - Jotta levitysmäärä olisi alusta alkaen oikea, voit ennen käytön aloittamista
		- ο suorittaa kalibroinnin paikallaan.
		- ο ottaa kalibrointikertoimen (määräkerroin) levitystaulukosta.

AMAZZONI

ο syöttää kalibrointikertoimeksi kokemusperäisen arvon.

![](_page_23_Picture_187.jpeg)

- Traktorin ja levittimen täytyy olla kalibroinnin alussa ja lopussa aakasuorassa.
- Kalibrointikertoimen määrittämisen voi käynnistää ja lopettaa ain silloin, kun vaaka on vakaassa asennossa.
- los näyttöön tulee tunnus  $\mathbb{X}_{\cdot}$ siinä tapauksessa levitin ei ole vakaassa asennossa.

<span id="page-24-0"></span>![](_page_24_Picture_0.jpeg)

#### **Kalibroinnin käynnistäminen:**

![](_page_24_Figure_3.jpeg)

• Jos kalibrointi lopetetaan ennen kuin lannoitetta on levitetty 500 kg määrä, siinä tapauksessa työskentelyä jatketaan nykyisellä kalibrointikertoimella.

![](_page_25_Picture_0.jpeg)

#### <span id="page-25-0"></span>**4.4.3 Lannoitteen kalibrointikertoimen määritys paikallaan mallissa** ZG-B drive

![](_page_25_Picture_3.jpeg)

#### **Lannoitteen kalibroinnin valikon**   $\mathsf{E}_{\mathbf{a}}$ **valinta**

- 1. Varmista traktori ja kone tahattoman käynnistymisen ja tahattoman paikaltaan vierimisen estämiseksi.
- 2. Täytä riittävä määrä lannoitetta säiliöön.
- 3. Ota molemmat levityslautaset pois.
- 4. Aseta kummankin lannoitekourun alle suuret astiat (noudata **ZG-B**:n käyttöohjeita!).
- 5. Tarkasta / syötä työleveys.
- 6. <u>Zkazha</u> Tarkasta / syötä levitysmäärä.  $km/h$
- 7.  $\sqrt{ }$  Tarkasta / syötä käytettävä nopeus.
- 8.  $\angle$ <sup>ks/1</sup> Syötä lannoitteen tärypaino (ks. levitystaulukko).
- → Uuden pääluistiasennon säätöarvo tulee näyttöön ([Kuva 27\)](#page-25-0).
- 9. Säädä pääluisti suositeltuun asentoon (ks. ZG-B:n käyttöohjeet)
- 
- 10. **Hyväksy uusi pääluistiasento.**
- Ö 7. 11. Vordos. Esiannostele, kunnes lannoite saavuttaa pohjahihnan loppupään.
	- Kaksoisluistit avautuvat automaattisesti.

![](_page_25_Picture_19.jpeg)

#### **VAROITUS**

Loukkaantumisvaara automaattisesti sulkeutuvien kaksoisluistien takia esiannostelun päättyessä.

![](_page_25_Picture_184.jpeg)

![](_page_25_Figure_24.jpeg)

![](_page_25_Figure_25.jpeg)

![](_page_26_Picture_0.jpeg)

#### **Kalibroinnin käynnistäminen:**

![](_page_26_Figure_3.jpeg)

 $\rightarrow$  Kalibroinnin aikana **AMATRON 3** ilmoittaa kalibrointiajan sekunteina.

$$
\boxed{\mathcal{A}}
$$

- 14. Sulje kaksoisluistit astioiden tultua täyteen.
- 15. Punnitse talteenotettu lannoitemäärä (huomioi astian paino).

![](_page_26_Figure_8.jpeg)

Käytettävän vaa´an täytyy punnita tarkasti. Epätarkkuudet voivat aiheuttaa poikkeamia todelliseen levitysmäärään.

16. Syötä punnitun lannoitemäärän arvo kg:na.

#### **Kalibrointi saatu päätökseen!**

→ Sitten levityksen yhteydessä työskennellään optimoidulla hihnanopeudella.

![](_page_26_Picture_13.jpeg)

![](_page_26_Picture_14.jpeg)

![](_page_27_Picture_0.jpeg)

#### <span id="page-27-0"></span>**Käyttöönotto**

#### **4.4.4 Lannoitteen kalibrointikertoimen automaattinen määritys punnitsevalla levittimellä mallissa** ZG-B drive

• Lannoitekalibrointi tapahtuu levityksen aikana, jolloin lannoitetta täytyy levittää vähintään **1000 kg**. • Ensimmäisen lannoitekalibroinnin jälkeen kannattaa suorittaa lisäkalibrointeja suuremmilla levitysmäärillä (esim. 2500 kg), jotta kalibrointikerroin saadaan optimoitua vieläkin tarkemmaksi.

#### **Lannoitteen kalibroinnin valikon**  Call **valinta:**

- Tarkasta / syötä työleveys.
- 2. /ks/ha Tarkasta / syötä levitysmäärä.
- 3.  $\sqrt{ }$  Tarkasta / syötä käytettävä nopeus.
- 4.  $\angle^{ks/1}$ Svötä lannoitteen tärvpaino
- $\rightarrow$  Katso tärypaino levitystaulukosta.
- $\rightarrow$  Uuden pääluistiasennon säätöarvo tulee näyttöön ([Kuva 28\)](#page-27-0).
- 5. Säädä pääluisti suositeltuun asentoon (ks. ZG-B:n käyttöohjeet)
- 6. Hyväksy uusi pääluistiasento.

kn/h

7. <sup>a/1</sup> Esiannostele, kunnes lannoite saavuttaa pohjahihnan loppupään. Kaksoisluistit avautuvat automaattisesti.

![](_page_27_Picture_15.jpeg)

#### **VARO**

Loukkaantumisvaara automaattisesti sulkeutuvien kaksoisluistien takia esiannostelun päättyessä.

![](_page_27_Picture_18.jpeg)

7.

8.  $\boxed{8'}$  Lopeta esiannostelu.

![](_page_27_Figure_20.jpeg)

#### **Kuva 28**

![](_page_27_Figure_22.jpeg)

<span id="page-28-0"></span>![](_page_28_Picture_0.jpeg)

![](_page_28_Picture_174.jpeg)

#### **Kalibroinnin käynnistäminen:**

![](_page_28_Figure_4.jpeg)

Työvalikossa ilmoitetaan levitetty lannoitemäärä [\(Kuva 30](#page-28-0)/1).

- 5. Levitä vähintään **1000 kg** lannoitetta.
- 6. Sulje molemmat kaksoisluistit ja pysähdy.

![](_page_28_Figure_8.jpeg)

Ē

- 7.  $\mathbb{V}$  Lopeta automaattinen kalibrointi.
- → **Sitten levityksen yhteydessä työskennellään optimoidulla hihnanopeudella [\(Kuva 30/](#page-28-0)1).**

 $\sqrt{\frac{5}{k}}$ Ò  $\overline{ZG-B}$ 1 血  $\hat{\mathbf{2}}$  $0$ ks/ha 0%  $\frac{510}{kg}$ kg 2354  $\frac{8}{5.3}$ <br>cm/s ⊐  $\overline{C}$ kэ ೧ ে

![](_page_28_Figure_12.jpeg)

![](_page_28_Picture_175.jpeg)

![](_page_29_Picture_1.jpeg)

<span id="page-29-0"></span>![](_page_29_Figure_2.jpeg)

![](_page_29_Figure_3.jpeg)

![](_page_29_Figure_4.jpeg)

- Tietokoneen syötön vianmääritys (vain asiakaspalvelulle).
- Tietokoneen ulosannon vianmääritys (vain asiakaspalvelulle).
- **kn/h**<br>sim. Simuloidun nopeuden syöttö (mahdollistaa levityksen jatkamisen viallisesta matka-anturista huolimatta, katso sivu [58](#page-57-0)).

Päätteen asennustoiminto (ks. sivu

 $\rightarrow 00110$  $\overline{\leftarrow}$ loomo Total data since starting operation  $km/h$ Total area: 5689 ha sim. Total guan.:  $124 +$ Total spre.time: 568<sub>h</sub> sim.km/h:  $0.0$ km/h 5etup E MHX-Version: 1.13<br>IOP-Version: 4.3.1<br>AW-Gaste/AG-429 r邮 01/02

![](_page_29_Figure_9.jpeg)

**Fir** Perustietojen syöttö

[34\)](#page-33-0)

로파

 $\frac{1}{2}$ 

(katso sivu 31).

![](_page_29_Figure_12.jpeg)

![](_page_29_Figure_13.jpeg)

![](_page_29_Picture_14.jpeg)

RESET

Kaikki syötetyt ja kertyneet tiedot (tilaukset, konetiedot, kalibrointitiedot, asennustiedot) häviävät.

Laita edeltäkäsin seuraavat tiedot muistiin:

- Vaa´an parametri 1 ja 2.
- Vasemman ja oikean luistin perussäädön pulssit.
- Pulsseja / 100 m
- Pulsseja / voimanottoakselin kierros

![](_page_29_Picture_21.jpeg)

**Kuva 32** 

<span id="page-30-0"></span>![](_page_30_Picture_0.jpeg)

![](_page_30_Figure_2.jpeg)

![](_page_30_Picture_3.jpeg)

![](_page_30_Figure_4.jpeg)

- 
- Electr. shutter basic<br>position ′ւ.⊦ hyd. Plane: 0ff 峙 mit Feder  $\leftarrow$ 吗 Control fact  $1.00$ U 而02/04

 $\begin{array}{c} \parallel \parallel \end{array}$  Säätökerroin (asiakaspalvelulle)

![](_page_31_Picture_0.jpeg)

ſ.

Display<br>of belt

 $0/1$ 

0<sub>n</sub>

**On** 

8

而....

<span id="page-31-0"></span>![](_page_31_Figure_2.jpeg)

![](_page_31_Figure_3.jpeg)

- ο Kone yliohjautuva [\(Kuva 36/](#page-31-0)1):
- $\rightarrow$  Valitse pienempi säätökerroin
- ο Kone aliohjautuva ([Kuva 36](#page-31-0)/2:
- $\rightarrow$  Valitse suurempi säätökerroin

![](_page_31_Figure_8.jpeg)

**Kuva 36**

<span id="page-32-0"></span>![](_page_32_Picture_0.jpeg)

#### **4.5.1 Punnituskennon taaraus / kalibrointi**

![](_page_32_Figure_3.jpeg)

![](_page_33_Picture_1.jpeg)

#### <span id="page-33-0"></span>**4.6 Siirrettävä koestusalusta**

![](_page_33_Figure_3.jpeg)

Käytä siirrettävää koestusalustaa siirrettävän koestusalustan käyttöohjeiden mukaan, ja analysoi poikittaislevitys.

![](_page_33_Figure_5.jpeg)

 5. Korjaa valittuja levitinsiipiasentoja laskettujen levitinsiipisäätöasentojen verran.

![](_page_33_Picture_7.jpeg)

Kohdenna 4 sijaintipaikassa [\(Kuva 39,](#page-33-0) I, II, III, IV) oleviin lannoiteastioihin talteenkerätyt lannoitemäärät ohjausyksikön AMATRON 3 toimintokentille I - IV.

![](_page_33_Picture_9.jpeg)

#### **Kuva 38**

![](_page_33_Picture_11.jpeg)

<span id="page-34-0"></span>![](_page_34_Picture_0.jpeg)

# **5 Käyttö pellolla VARO Pellolle ajon aikana ja julkisilla teillä ajettaessa** AMATRON 3 **täytyy aina pitää sammutettuna!**  → **Onnettomuusvaara virheellisen käytön takia!**  Punnitustekniikalla varustettu levitin: • Suorita levityksen alussa automaattinen lannoitekalibrointi. • Ennen ensimmäistä käyttökertaa ja lisävarusteiden asennuksen jälkeen taaraa levitin (katso sivu [33](#page-32-0)).

![](_page_34_Picture_3.jpeg)

**Näppäimen painalluksella levitysmäärää voidaan muuttaa levityksen aikana koska tahansa** 

![](_page_34_Picture_5.jpeg)

Kutakin näppäinpainallusta kohti levitysmäärää korotetaan määräaskeleen (ks. sivu 13) verran molemmilla puolilla (esim.:+10%).

![](_page_34_Picture_7.jpeg)

Levitysmäärän palautus molemmilla puolilla 100% tasolle.

![](_page_34_Picture_9.jpeg)

Kutakin näppäinpainallusta kohti levitysmäärää vähennetään määräaskeleen (ks. sivu 15) verran molemmilla puolilla (esim.:-10%).

![](_page_34_Figure_11.jpeg)

![](_page_34_Picture_13.jpeg)

![](_page_35_Picture_1.jpeg)

<span id="page-35-0"></span>![](_page_35_Figure_2.jpeg)

<span id="page-36-0"></span>![](_page_36_Picture_0.jpeg)

#### **5.2 Työvalikon toiminnot**

#### **5.2.1 Sulkuluistit**

![](_page_36_Figure_4.jpeg)

![](_page_36_Picture_5.jpeg)

Vasen, oikea sulkuluisti auki / kiinni.

Ennen käyttöä avaa sulkuluistit

- ja lähde samanaikaisesti liikkeelle,
- kun levityslautaset ovat saavuttaneet oikean kierrosluvun.

[Kuva 41/](#page-36-0)…

- (1) Ilmoitus vasen sulkuluisti auki.
- (2) Ilmoitus oikea sulkuluisti kiinni.

![](_page_36_Figure_13.jpeg)

**Kuva 41** 

#### **5.2.2** ZG-B **jossa Trail-Tron**

![](_page_36_Picture_16.jpeg)

![](_page_36_Picture_139.jpeg)

![](_page_36_Picture_140.jpeg)

![](_page_37_Picture_0.jpeg)

#### **Varotoiminnot, joilla estetään koneen kaatuminen Trail-Tron-ohjauksen ollessa päällekytkettynä!**

![](_page_37_Picture_126.jpeg)

![](_page_37_Picture_4.jpeg)

Vaihtaminen ohjaustapojen käsikäyttö < >>> automaattikäyttö **välillä** 

![](_page_37_Picture_6.jpeg)

**Trail-Tron–aisan kääntö vasemmalle / oikealle** 

- Automatiikkakäytön ollessa päällä näyttöön tulee tunnus **Auto**. Koneen tietokone huolehtii siitä, että kone kulkee tarkasti traktorin ajouraa seuraten.
- Jos ajonopeus kasvaa yli 20 km/h vauhtiin (tielläajo), Trail-Tronaisa siirtyy nolla-asentoon ja jää tielläajon käyttötilaan.

Näyttöön tulee tielläajon tunnus  $\frac{\frac{1}{2} - \frac{1}{2} - \frac{1}{2}}{\frac{1}{2} - \frac{1}{2}}$ 

 Kun ajonopeus laskee alle 20 km/h vauhtiin, Trail-Tron kytkeytyy jälleen aiemmin valittuun käyttötilaan.

• Käsikäytön ollessa päällä näyttöön tulee tunnus  $\overrightarrow{ }$ . Paina

näppäintä $\Box$ tai  $\angle$ Üniin kauan, kunnes koneen renkaat kulkevat taas täsmälleen traktorin ajouria pitkin.

 Kone suuntautuu uudelleen traktorin suhteen. Näytössä ilmoitetaan valittu ohjauskäännös.

<span id="page-38-0"></span>![](_page_38_Picture_0.jpeg)

#### **Näytön ilmoitukset ohjausyksikössä** AMATRON 3

#### **[Kuva 42](#page-38-0):...**

- (1) Trail-Tron automaattikäytössä
- (2) Trail-Tron käsikäytössä
- (3) Trail-Tron tiekäytössä
- (4) Trail-Tron-varotoiminto aktivoitu, Trail-Tron kytkeytyy pois päältä!
- (5) Ohjausakselin/-aisan nykyisen säätökulman näyttö
- (6) Aisaa ohjataan vasemmalle rinteen suuntaan.
- (7) Aisaa ohjataan oikealle rinteen suuntaan.
- (6,7) Palavat yhdessä:

aisan keskiasennon saavuttamiseen asti Trail-Tron on toiminnassa, sen jälkeen aisa jää keskiasentoon!

![](_page_38_Figure_13.jpeg)

**Kuva 42** 

#### <span id="page-39-0"></span>**Käyttö pellolla**

![](_page_39_Picture_1.jpeg)

#### **Kuljetusajot**

![](_page_39_Picture_3.jpeg)

#### **VAARA**

**Onnettomuusvaara, koska kone voi kaatua!**  Laita ohjausaisa kuljetusajoja varten kuljetusasentoon!

 1. Laita ohjausaisa keskiasentoon (ohjausaisa ([Kuva 43](#page-39-0)/1) on samassa linjassa koneen kanssa).

Sitä varten:

1.1 Ota Trail-Tron käsikäyttöön.

1.2 ,  $\angle$  U Suorista ohjausaisa manuaalisesti.

- $\rightarrow$  Trail-Tron pysähtyy automaattisesti, kun keskiasento on saavutettu.
- 2. Kytke AMATRON 3 pois päältä.
- 3. Kytke traktorin ohjainlaite 1 (letkumerkintä 1 x punainen) pois päältä.
- $\rightarrow$  Kytke öljynkierto pois toiminnasta.
- 4. Lukitse ohjausaisa sulkemalla sulkuhana ([Kuva 43](#page-39-0)/2) asentoon **0**.

![](_page_39_Picture_15.jpeg)

**Kuva 43** 

![](_page_39_Picture_17.jpeg)

#### **VARO**

**Traktorin pyörän ja ohjausaisan hydraulisylinterin keskinäinen törmäysvaara.** 

Traktorin oikeanpuoleinen ohjauksen ääriasento on rajoittunut, kun ohjausaisa on kuljetusasennossa!

<span id="page-40-0"></span>![](_page_40_Picture_0.jpeg)

#### **5.2.3 Rajalevitys Limiterin kanssa**

![](_page_40_Figure_3.jpeg)

#### **5.2.4 Levitysmäärän toispuolinen muuttaminen (vain** ZG-B ultra hydro**)**

![](_page_40_Figure_5.jpeg)

**Vasemman / oikean puolen levitysmäärän korottaminen.** 

![](_page_40_Figure_7.jpeg)

**Vasemman / oikean puolen levitysmäärän vähentäminen.** 

- Levitysmäärää muutetaan jokaisella näppäinpainalluksella syötetyn määräaskeleen verran (esim. 10%).
- Syötä määräaskel konetietojen valikossa.

[Kuva 45/](#page-40-0)…

 (1) Ilmoitus muutettu levitysmäärä yksikössä kg/ha ja prosentteina.

![](_page_40_Figure_13.jpeg)

![](_page_40_Figure_14.jpeg)

![](_page_41_Picture_1.jpeg)

#### <span id="page-41-0"></span>**5.2.5 Suojapeite**

![](_page_41_Figure_3.jpeg)

![](_page_41_Figure_4.jpeg)

#### **5.2.6 Lannoitteen kalibrointi**

![](_page_41_Picture_6.jpeg)

Automaattinen **lannoitteen kalibrointi** punnitsevalle levittimelle, katso sivu 24.

[Kuva 46](#page-41-0)/…

 (1) Ilmoitus lannoitteenlevitin kalibrointiajon aikana.

Kalibroi lannoite levityksen alussa.

- (2) Ilmoitus vaaka ei vakaassa asennossa.
- (3) Levitetyn lannoitemäärän ilmoitus kg:na kalibroinnin aikana.

![](_page_41_Figure_13.jpeg)

**Kuva 46** 

#### **5.2.7 Lannoitteen lisääminen (vain** ZG-B ultra hydro**)**

![](_page_41_Picture_16.jpeg)

Lannoitteen lisäys, katso sivu 51.

<span id="page-42-0"></span>![](_page_42_Picture_0.jpeg)

#### **5.2.8 Levityslautaskäytön päälle- ja poiskytkentä (vain** ZG-B ultra hydro**)**

![](_page_42_Figure_3.jpeg)

Päällekytkentää varten paina näppäintä vähintään kolme sekuntia, kunnes merkkiääni vaikenee.

Syötä levityslautasten kierrosluku valikossa **Konetiedot**.

[Kuva 46/](#page-41-0)…

(1) Levityslautaskierrosluvun ilmoitus.

**VAROITUS** 

![](_page_42_Figure_9.jpeg)

levityslautasten käyttöalueelta. **Kuva 47** 

#### **5.2.9 Osalohkot (vain** ZG-B ultra hydro**)**

**Loukkaantumisvaara pyörivien** 

**levityslautasten takia.**  Käske ihmisiä poistumaan

![](_page_42_Picture_12.jpeg)

Vasemmanpuoleisten, oikeanpuoleisten osalohkojen toimintaankytkentä (3-portaisesti).

![](_page_42_Picture_14.jpeg)

Vasemmanpuoleisten, oikeanpuoleisten osalohkojen poiskytkentä (3 portaisesti).

[Kuva 48/](#page-42-0)…

 (1) Ilmoitus kaksi oikeanpuoleista osalohkoa kytketty pois.

osalohkovähennys.

Luistien ollessa kiinni voidaan esivalita

![](_page_42_Picture_18.jpeg)

![](_page_42_Picture_20.jpeg)

![](_page_43_Picture_1.jpeg)

#### <span id="page-43-0"></span>**5.2.10 Rajalevitys (vain** ZG-B ultra hydro**)**

![](_page_43_Figure_3.jpeg)

- näppäinpainalluksella 10 1/min verran.
- Muutettu rajalevityskierrosluku tallennetaan tulevaa rajalevitystä varten.
- Levityslautasten ollessa pysähdyksissä rajalevitys voidaan esivalita.
- Levityslautasten pyöriessä levityslautaskierrosluku vähennetään rajan puolella rajalevityskierrosluvulle.
- Rajalevityskierrosluku syötetään konetietojen valikossa kulloisellekin rajalevitystavalle.
- Raja- ja ojalevitystä varten täytyy syöttää rajanpuoleinen määränvähennys valikossa **Konetiedot**.

[Kuva 48](#page-42-0)/…

- (1) Ilmoitus rajalevitys kytketty päälle.
- (2) Ilmoitus vähennetty levityslautaskierrosluku.

![](_page_43_Figure_13.jpeg)

![](_page_43_Figure_14.jpeg)

Luistien ollessa kiinni rajalevitys voidaan esivalita.

<span id="page-44-0"></span>![](_page_44_Picture_0.jpeg)

#### **5.3** ZG-B drive

![](_page_44_Picture_144.jpeg)

- 1. Käytä traktorin ohjainlaitetta 1.
- Kytke öljynkierto toimintaan.
- 2.  $\left(\begin{matrix}\n\mathbb{I}/\mathbb{D}\n\end{matrix}\right)$  Kytke **AMATRON 3** päälle.
- 3. (BBGE) Valitse työvalikko.
- 4. Säädä voimanottoakselin kierrosluku (kuten levitystaulukossa on ilmoitettu).
- 5. Lähde liikkeelle ja avaa kaksoisluistit .
- 6. Punnitsevan levittimen yhteydessä voidaan aloittaa kalibrointiajolla.
- Liniter 7. Jos aloitat raja-/oja- tai reunalevityksellä, kytke **Limiter** päälle.

Levityksen aikana **AMATRON 3** näyttää työvalikon. Kaikki levityksessä tarvittavat asetukset on suoritettava tässä.

Määritetyt tiedot tallennetaan käynnistetylle tilaukselle.

![](_page_44_Picture_14.jpeg)

Mallin ZG-B drive työskentelynopeuden on oltava vähintään 4 km/h ohjausyksikön **AMATRON 3** virheettömän toiminnan takaamiseksi.

#### **Käytön jälkeen:**

- 
- 1. **Sulje kaksoisluistit.**
- 2. Kytke voimanottoakseli pois päältä.
- 3. Käytä traktorin ohjainlaitetta 1.
- $\rightarrow$  Kytke öljynkierto pois toiminnasta.

![](_page_44_Picture_22.jpeg)

![](_page_45_Picture_1.jpeg)

#### <span id="page-45-0"></span>**5.3.2 Työvalikon näppäimien varaus**

![](_page_45_Figure_3.jpeg)

#### **Sivu 1: Toimintokenttien kuvaus:**

![](_page_45_Figure_5.jpeg)

#### **VAROITUS**

**20 km/h ajonopeudesta lähtien Trail-Tron kytkeytyy pois toiminnasta ja aisa siirtyy automaattisesti keskiasentoon.** 

![](_page_45_Figure_9.jpeg)

![](_page_46_Picture_0.jpeg)

#### **Ohjaussauvan näppäimien varaus**

![](_page_46_Figure_3.jpeg)

![](_page_47_Picture_0.jpeg)

#### <span id="page-47-0"></span>**5.4** ZG-B ultra hydro

#### **5.4.1 Menettelytapa käytön yhteydessä**

- 1. Käytä traktorin ohjainlaitetta 1.
- $\rightarrow$  Kytke öljynkierto toimintaan.
- 2.  $\left(\begin{matrix}\n\mathbb{I}/\mathbb{O} \\
\mathbb{I}/\mathbb{I}\n\end{matrix}\right)$  Kytke **AMATRON 3** päälle.
- Bere 3. Valitse työvalikko.
- 4.  $\sqrt{\phantom{a}}$  Kytke levityslautaset päälle.
- 5. Lähde liikkeelle ja avaa hydrauliluistit .
	-
- 6.  $\sqrt{\phantom{a}}$  Punnitsevan levittimen yhteydessä voidaan aloittaa kalibrointiajolla
- 7. Jos aloitat raja-/oja- tai reunalevityksellä:

![](_page_47_Picture_136.jpeg)

→ Levityksen aikana AMATRON 3 näyttää työvalikon. Kaikki levityksessä tarvittavat asetukset on suoritettava tässä.

rajalevitystapa ja pellonreuna

→ Määritetyt tiedot tallennetaan käynnistetylle tilaukselle.

#### **Käytön jälkeen:**

- 1. **Sulje sulkuluistit.**
- 2. **Kytke levityslautaset pois päältä.**
- 3. Käytä traktorin ohjainlaitetta ja keskeytä siten ohjauslohkon hydrauliöljynsyöttö.
- 4.  $\left(\begin{matrix}\mathbb{W}\mathbb{O} \\
\end{matrix}\right)$  Kytke **AMATRON 3** pois päältä.

![](_page_48_Picture_0.jpeg)

![](_page_48_Picture_2.jpeg)

![](_page_48_Figure_3.jpeg)

#### **Sivu 1: Toimintokenttien kuvaus:**

![](_page_48_Figure_5.jpeg)

**Shift-näppäin painettuna: Toimintokenttien kuvaus:** 

![](_page_48_Figure_7.jpeg)

# [5.2.4](#page-40-0) [5.2.4](#page-40-0)

Katso luku

[5.2.5](#page-41-0) [5.2.6](#page-41-0)  [5.2.7](#page-41-0)

![](_page_48_Figure_10.jpeg)

![](_page_48_Figure_11.jpeg)

#### AMABUS BAG0123.0 12.12 **49**

![](_page_49_Picture_1.jpeg)

# **Ohjaussauvan näppäimien varaus**

![](_page_49_Figure_3.jpeg)

<span id="page-50-0"></span>![](_page_50_Picture_0.jpeg)

#### **5.5 Lannoitteen lisäys**

- Työvalikossa ([Kuva 50](#page-50-0)).
- त्त्री ∘∞ • Konetietojen valikossa sivu yksi [\(Kuva 51\)](#page-50-0).

$$
\sqrt{\frac{2f}{2}}
$$

- 1. **LES Avaa lisäysvalikko.**
- 2. Lisää lannoitetta.

#### **Lannoitteenlevitin ilman punnitustekniikkaa:**

→ Syötä lisätty lannoitemäärä kg:ssa.

#### **Punnitustekniikalla varustettu lannoitteenlevitin:**

 $\rightarrow$  Lisätty lannoitemäärä ilmoitetaan kg:ssa.

![](_page_50_Picture_12.jpeg)

![](_page_50_Figure_13.jpeg)

**Kuva 50** 

![](_page_50_Picture_15.jpeg)

![](_page_50_Picture_17.jpeg)

**Kuva 52** 

![](_page_51_Picture_1.jpeg)

#### <span id="page-51-0"></span>**5.6 Lannoitesäiliön tyhjentäminen**

Lannoitesäiliöön jäljelle jäänyt lannoite voidaan päästää ulos

- suppilokärkien kautta mallissa ZG-B ultra hydro.
- pohjahihnan kautta mallissa ZG-B drive.

#### ZG-B drive **([Kuva 53\)](#page-51-0)**

- 1. Irrota levityslautaset (katso koneen käyttöohjeet)
- 2. Konetietojen valikko:

![](_page_51_Picture_9.jpeg)

 $\sqrt{a^{2}+1}$  Kytke pohjahihna päälle.

- $\rightarrow$  Kaksoisluistit avautuvat automaattisesti.
- $\rightarrow$  Jäännöslannoite siirretään säiliöstä pois.

![](_page_51_Figure_13.jpeg)

- 3.  $\boxed{34}$  Kytke pohjahihna pois päältä
- → Kaksoisluistit jäävät turvallisuussyistä avoimiksi. **Kuva 53**

#### ZG-B ultra hydro **[\(Kuva 54\)](#page-51-0)**

- 1. Irrota levityslautaset (ks. koneen käyttöohjeet).
- 2. Valikko **Konetiedot**:

![](_page_51_Picture_19.jpeg)

 Säiliön tyhjennyksen alivalikko [\(Kuva](#page-52-0)  [55\)](#page-52-0).

![](_page_51_Picture_133.jpeg)

![](_page_51_Figure_22.jpeg)

![](_page_51_Picture_134.jpeg)

**Kuva 54** 

<span id="page-52-0"></span>![](_page_52_Picture_0.jpeg)

![](_page_52_Figure_2.jpeg)

- 5.  $\sqrt{a^{2}+1}$  Kytke pohjahihna päälle.
- $\rightarrow$  Jäännöslannoite siirretään säiliöstä pois.
- $\rightarrow$  Tyhjennyksen aikana sekoitinlaitteisto on päällekytkettynä.
- $\overrightarrow{C}$ ే 6. <sup>6/1</sup> Kytke pohjahihna pois päältä.

![](_page_52_Picture_7.jpeg)

**Kuva 55** 

- Laita kone säilytykseen luistit avattuina.
- Sulje sulkuluistit, kun täytät taas säiliön.

![](_page_52_Picture_11.jpeg)

![](_page_53_Picture_1.jpeg)

# <span id="page-53-0"></span>**6 Ohjaussauva**

#### **6.1 Asennus**

Ohjaussauva [\(Kuva 56/](#page-53-0)1) kiinnitetään 4 ruuvilla helposti käytettävään paikkaan traktorin ohjaamossa.

Kytke liitäntää varten perusvarustuksen pistoke ohjaussauvan 9-napaiseen Sub-D-koskettimeen [\(Kuva 56/](#page-53-0)2).

Kytke ohjaussauvan pistoke ([Kuva 56](#page-53-0)/3) ohjausyksikön AMATRON 3 keskimmäiseen Sub-D-koskettimeen

![](_page_53_Figure_7.jpeg)

**Kuva 56** 

#### **6.2 Toiminta**

Ohjaussauva toimii vain ohjausyksikön AMATRON 3 työvalikossa. Sen avulla voit ohjata ohjausyksikköä AMATRON 3 peltokäytössä ilman että katsot ohjausyksikköön.

Ohjausyksikön AMATRON 3 ohjausta varten ohjaussauvassa ([Kuva 57](#page-53-0)) on käytettävissä 8 näppäintä (1 - 8). Lisäksi katkaisimella [\(Kuva](#page-53-0)  [58/](#page-53-0)2) voidaan muuttaa näppäimien varausta 3 pykäläisesti.

Katkaisin on normaalisti

- $\mathbb{P}^{\square}$  keskiasennossa [\(Kuva 58/](#page-53-0)A) ja voidaan kääntää
- $\mathbb{P}^{\supset}$  ylös ([Kuva 58](#page-53-0)/B) tai
- alas [\(Kuva 58](#page-53-0)/C).

Katkaisimen asento ilmoitetaan LED-valon ([Kuva](#page-53-0)  [58/](#page-53-0)1) avulla

- $\Box$  LED-valo keltainen
- $\mathbb{P}^{\supset}$  LED-valo punainen
- **LED-valo vihreä**

![](_page_53_Figure_20.jpeg)

![](_page_53_Figure_21.jpeg)

![](_page_53_Picture_22.jpeg)

**Kuva 58** 

<span id="page-54-0"></span>![](_page_54_Picture_0.jpeg)

## **6.3 Näppäimien varaus:**

![](_page_54_Picture_145.jpeg)

![](_page_55_Picture_1.jpeg)

# <span id="page-55-0"></span>**7 Huolto ja puhdistus**

![](_page_55_Figure_3.jpeg)

#### **7.1 Puhdistus**

![](_page_55_Picture_5.jpeg)

#### ZG-B ultra hydro:

Lannoitteenlevittimen puhdistamiseksi hydrauliluistit ja sähkökäyttöiset annosteluluistit täytyy avata, jotta vesi ja lannoitejäämät pääsevät valumaan pois.

- Avaa/sulje annosteluluistit (katso konetietojen valikko sivu [13\)](#page-12-0).
- Avaa/sulje sulkuluistit (ks. työvalikko).

#### **7.2 Luistien perussäätö**

#### ZG-B ultra hydro:

Sähkökäyttöisten annosteluluistien päästöaukon halkaisija on säädetty tehtaalla ([Kuva 59\)](#page-55-0).

Jos havaitset molempien suppilopäiden tyhjenevän keskenään epätasaisesti, vaikka luistiasento on kummassakin sama, luistien perussäätö täytyy siinä tapauksessa tarkastaa.

![](_page_55_Picture_14.jpeg)

#### **Kuva 59**

![](_page_55_Figure_16.jpeg)

huollon asennusvalikon kautta:

Tee molempien annosteluluistien perussäätö

![](_page_55_Figure_18.jpeg)

perussäätö. **Kuva 60** 

<span id="page-56-0"></span>![](_page_56_Picture_0.jpeg)

![](_page_56_Figure_2.jpeg)

**annosteluluistit sulkeutuvat ennen valittuun luistiasentoon menemistä.**

**Älä jätä sormia ja säätötulkkia aukkoon.** 

- 6. Säätötulkki ([Kuva 62/](#page-56-0)1) (valinnainen, tilausnumero: 915018) täytyy sitten pystyä työntämään kevyesti avonaiseen päästöaukkoon.
	- ο Jos säätötulkkia **ei** saa työnnettyä avonaiseen päästöaukkoon:

 Korota nykyistä Offset-säätöä kulloinkin 5 pulssilla, kunnes tulkki sopii tarkalleen aukkoon ([Kuva 63\)](#page-56-0)

ο Säätötulkissa on liikaa välystä:

-5 Vähennä nykyistä Offset-säätöä kulloinkin 5 pulssilla, kunnes tulkki sopii tarkalleen aukkoon ([Kuva 63\)](#page-56-0).

 $+5$ 

7. Hyväksy asento syöttönäppäimellä.

Impulse<br>Display<br>1/0 Säätömoottorien pulssit [\(Kuva 64/](#page-56-0)1) voidaan ilmoittaa työvalikossa.

![](_page_56_Picture_186.jpeg)

**Kuva 61** 

![](_page_56_Picture_15.jpeg)

![](_page_56_Figure_17.jpeg)

**Kuva 63** 

![](_page_56_Figure_19.jpeg)

**Kuva 64** 

![](_page_57_Picture_1.jpeg)

# <span id="page-57-0"></span>**8 Toimintahäiriö**

## **8.1 Hälytys**

#### **Ei-kriittinen hälytys:**

Näytön alaosaan tulee virheilmoitus ([Kuva 65](#page-57-0)) ja laite antaa kolme kertaa merkkiäänen. Hoida virhe mahdollisuuksien mukaan pois päiväjärjestyksestä.

![](_page_57_Picture_6.jpeg)

#### **Kuva 65**

#### **Kriittinen hälytys:**

Näytön keskiosaan tulee hälytysilmoitus ([Kuva](#page-57-0)  [66\)](#page-57-0) ja laite antaa hälytysäänen.

1. Lue hälytysilmoitus näytöstä.

![](_page_57_Picture_11.jpeg)

![](_page_57_Figure_12.jpeg)

**Kuva 66** 

#### **8.2 Matka-anturin vioittuminen (pulsseja/100m)**

Simuloidun nopeuden syöttäminen valikossa **Asennustoiminto** mahdollistaa levitystyön jatkamisen myös silloin, jos matka-anturi lakkaa toimimasta.

Sitä varten:

 1. Vedä signaalikaapeli irti traktorin perusvarustuksesta.

![](_page_57_Picture_18.jpeg)

2. Syötä simuloitu nopeus.

 3. Noudata levitystyön jatkamisen aikana syöttämääsi simuloitua nopeutta.

> Heti kun matka-anturilta rekisteröidään pulsseja, tietokone vaihtaa matkaanturilta saamansa todellisen nopeuden käyttöön.

![](_page_57_Picture_171.jpeg)

![](_page_58_Picture_0.jpeg)

![](_page_59_Picture_0.jpeg)

# **AMAZONEN WERKE**

# H. DREYER GmbH & Co. KG

 Postfach 51 D-49202 Hasbergen-Gaste Germany

Puhelin:  $+49(0)$  5405 501-0 Telefax: + 49 (0) 5405 501-234 Sähköposti: amazone@amazone.de<br>http:// www.amazone.de www.amazone.de

 Sivutehtaat: D-27794 Hude • D-04249 Leipzig • F-57602 Forbach Tytäryhtiöt Englannissa ja Ranskassa

Valmistusohjelmaamme kuuluvat lannoitteenlevittimet, kasvinsuojeluruiskut, kylvökoneet, maanmuokkauskoneet, monikäyttövarastohallit ja kiinteistönhoitokoneet